**Step 1: "eBanking User Agreement"** – Simply check the box that says "Yes, I agree to the terms and conditions of this service", and click on "Continue", located at the bottom of the screen.

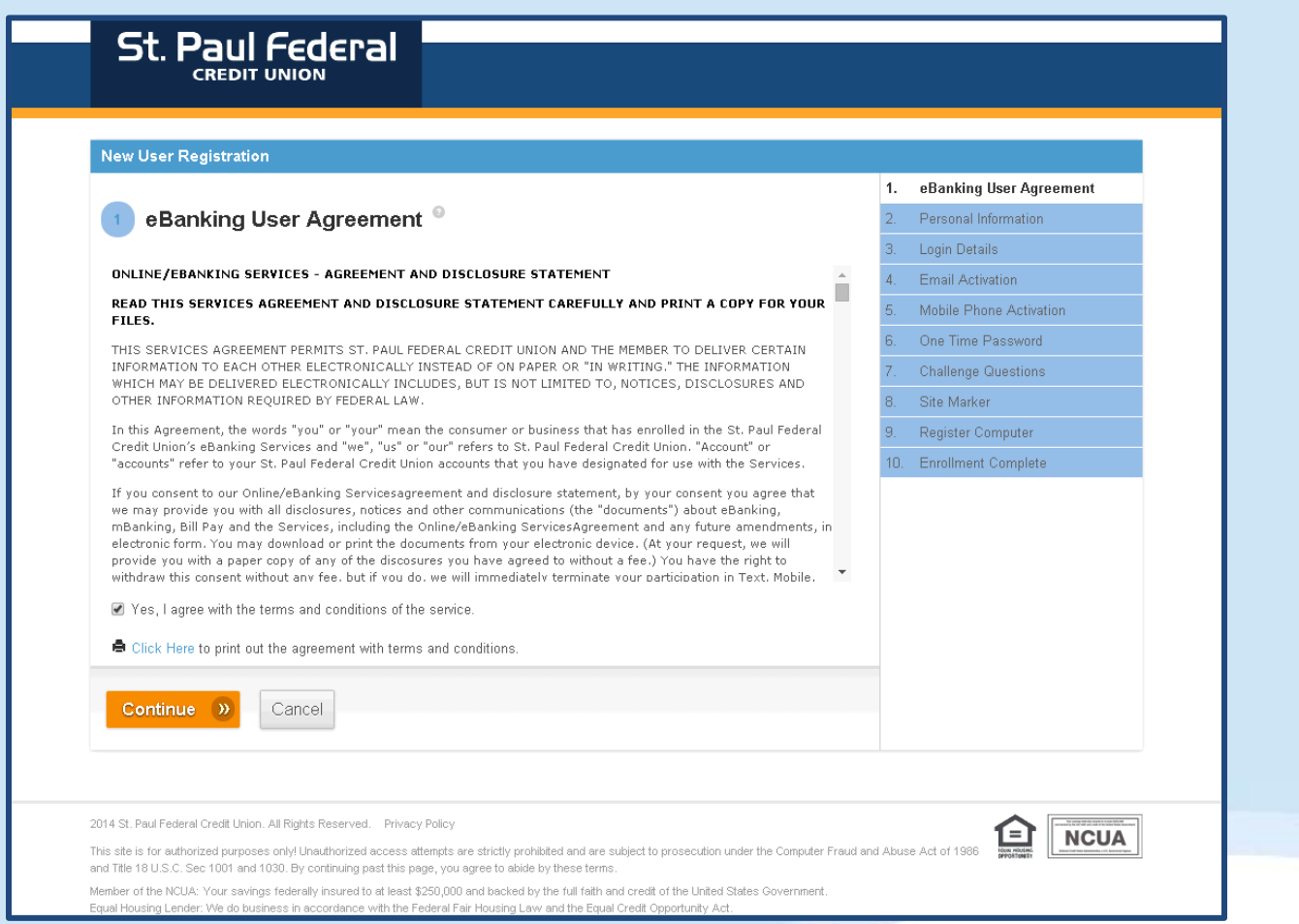

**Step 2: "Personal Information"** - You will need to enter your personal details exactly as they appear on your statement. For example, if your name is listed as John C Smith, you will need to enter the middle initial without the period.

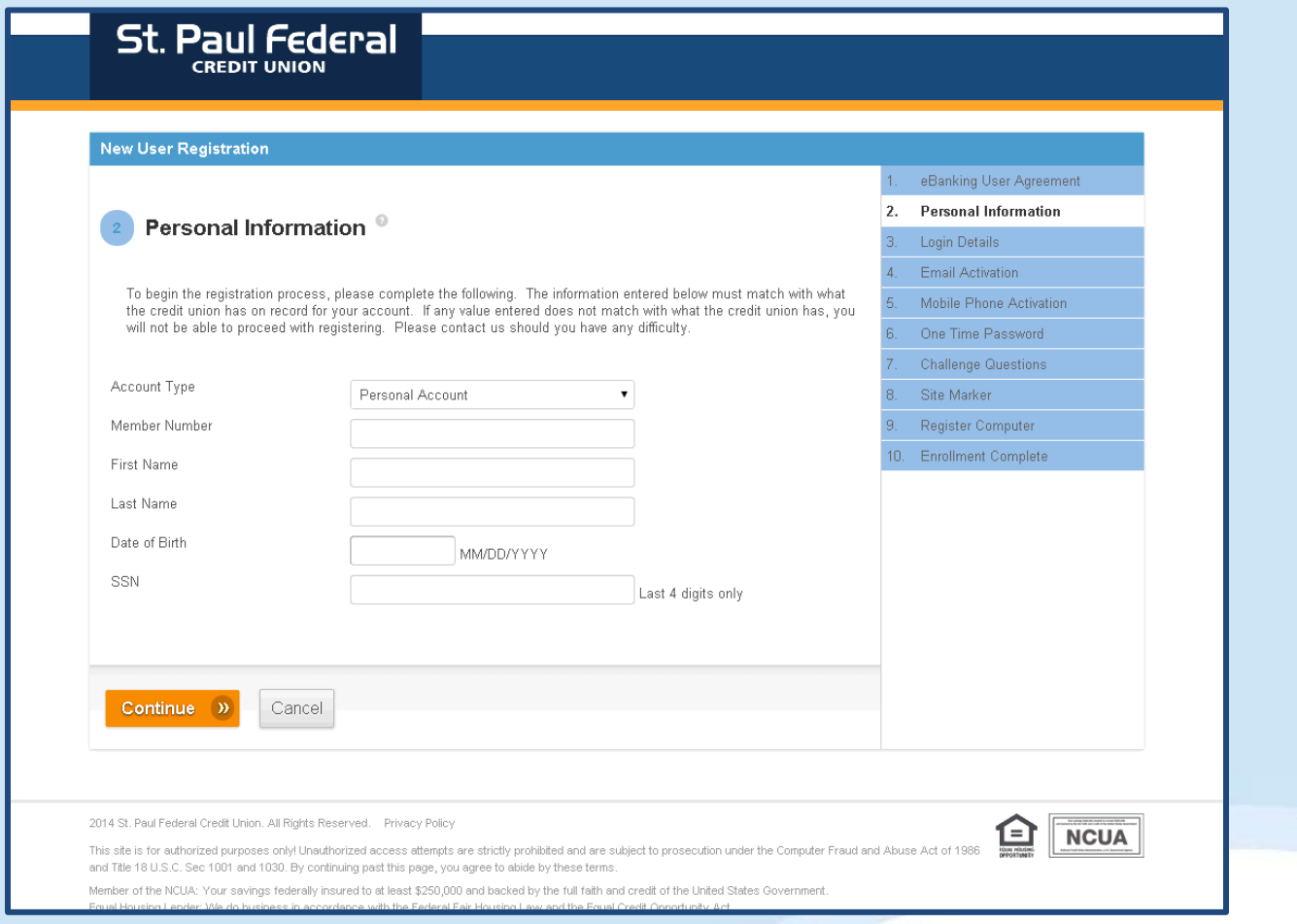

**Step 3: "Login Details"** - You will select a User Name and Password. The User Name must be between 8 and 24 characters and contain at least one lower case letter, one upper case letter, and one number. For example, "JSmith12" would be a valid User Name.

The password must be between 8 and 24 characters and contain at least one lower case letter, one upper case letter, one number, and one special character. For example, "P0pul@r1" would be a valid Password.

You will also need to enter your primary email address to receive the One Time Password via email.

**Note:** You will need immediate access to this email address in order to complete the enrollment process.

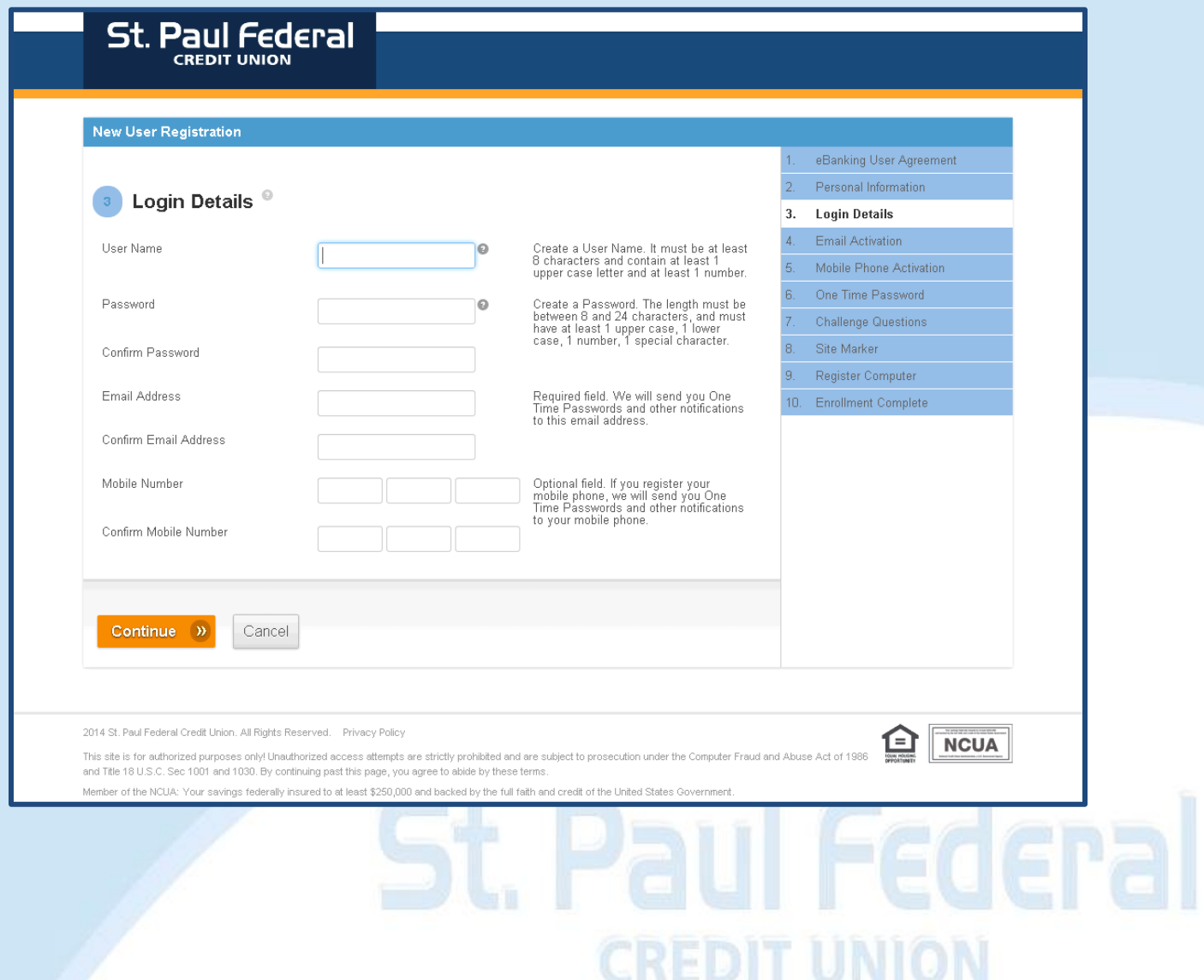

**Step 4: "Email Activation"** - An email will be sent to the email address provided in the previous step. The email will contain a six digit security code that must be entered in order to continue.

Please note that you must not close your browser when obtaining the email. Doing so will cancel the registration process. You will need to open your email in a separate tab. Once you have entered the activation code, press Continue.

The security codes have a fifteen (15) minute expiration, so if the time has passed, simply click, "resend" to receive a new security code.

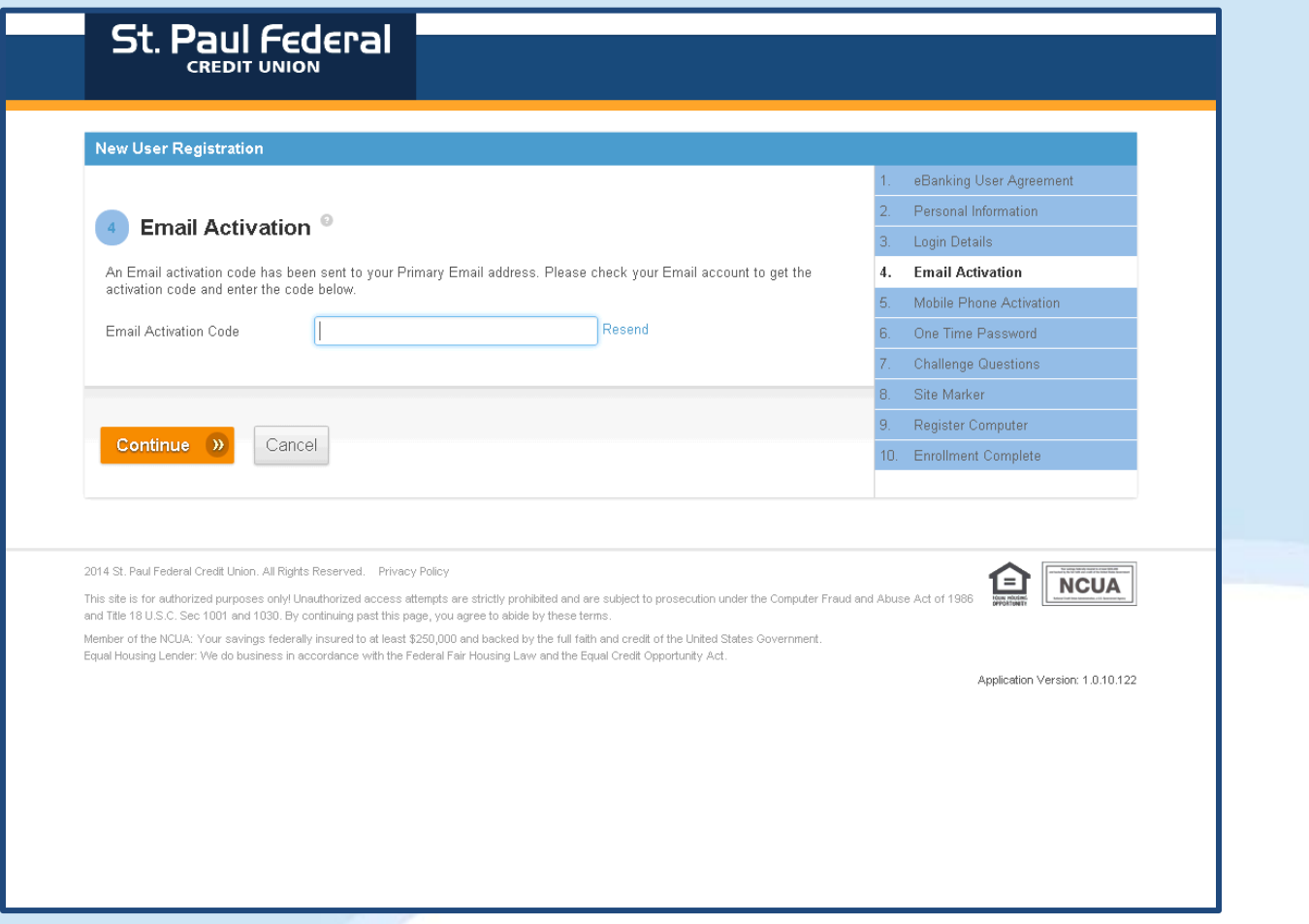

#### **eBanking Enrollment Process – Screen by Screen**

**Step 5: "Mobile Activation"** - A code will also be sent to your mobile device, if you entered a mobile phone number in Step 3, "Login Details".

This is an optional step, so you may choose "Activate Later" to activate at a later date. Otherwise, simply press "Continue". If you choose to activate your mobile phone number now, you will follow the same steps as the "Email Activation" process.

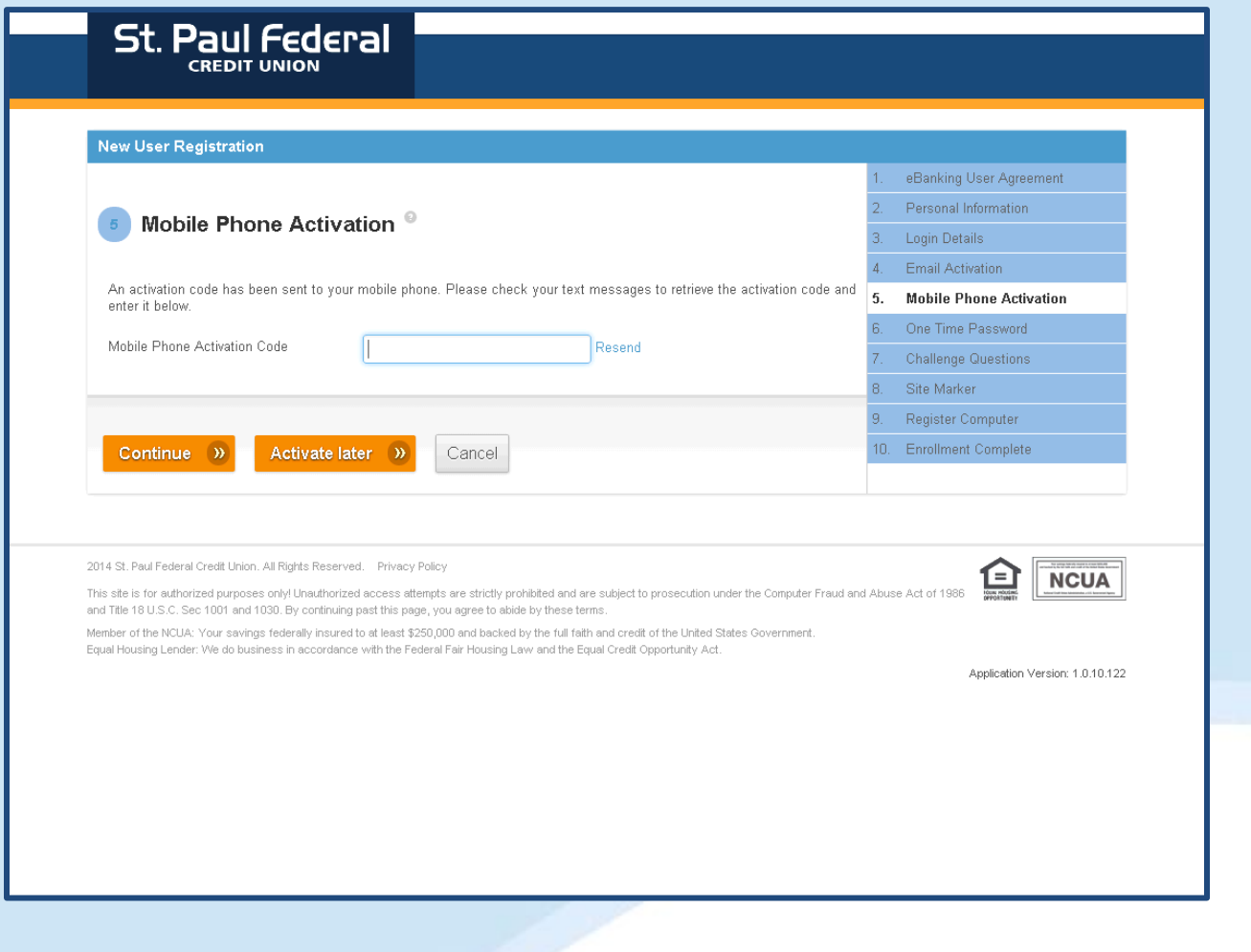

**Step 6: "One Time Password"** - You can choose how you would like to receive our One Time Passwords in the future. These codes may be sent when you are logging in from a Public PC, when you are transferring money, or if you forget your User Name or Password. Check the appropriate boxes to receive the codes through email, mobile phone, or both, and click "Continue".

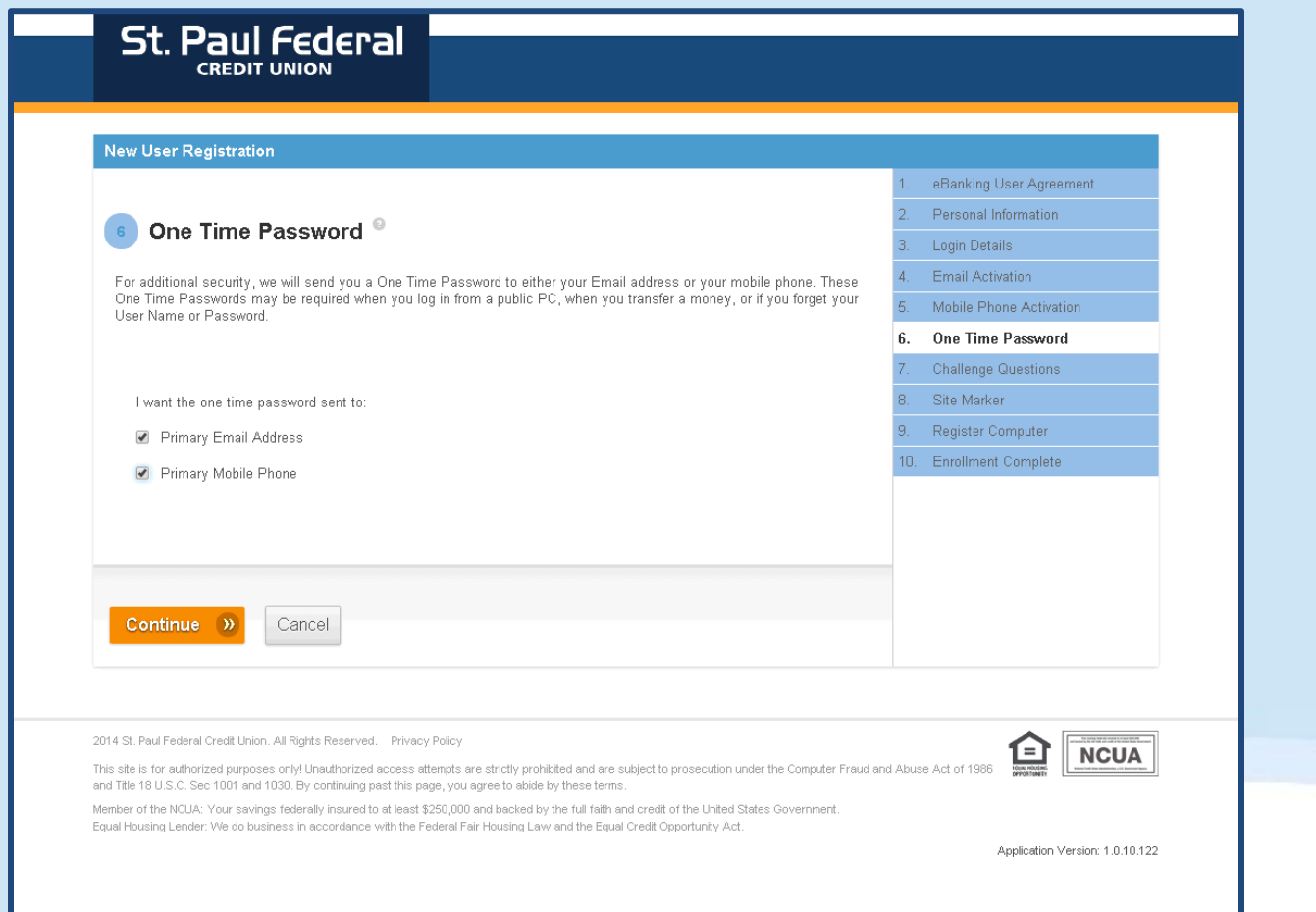

**Step 7: "Challenge Questions"** - You will select three questions and answers that you may be asked upon logging into eBanking. You will create two from a preset list of questions, and you will create one question of your own.

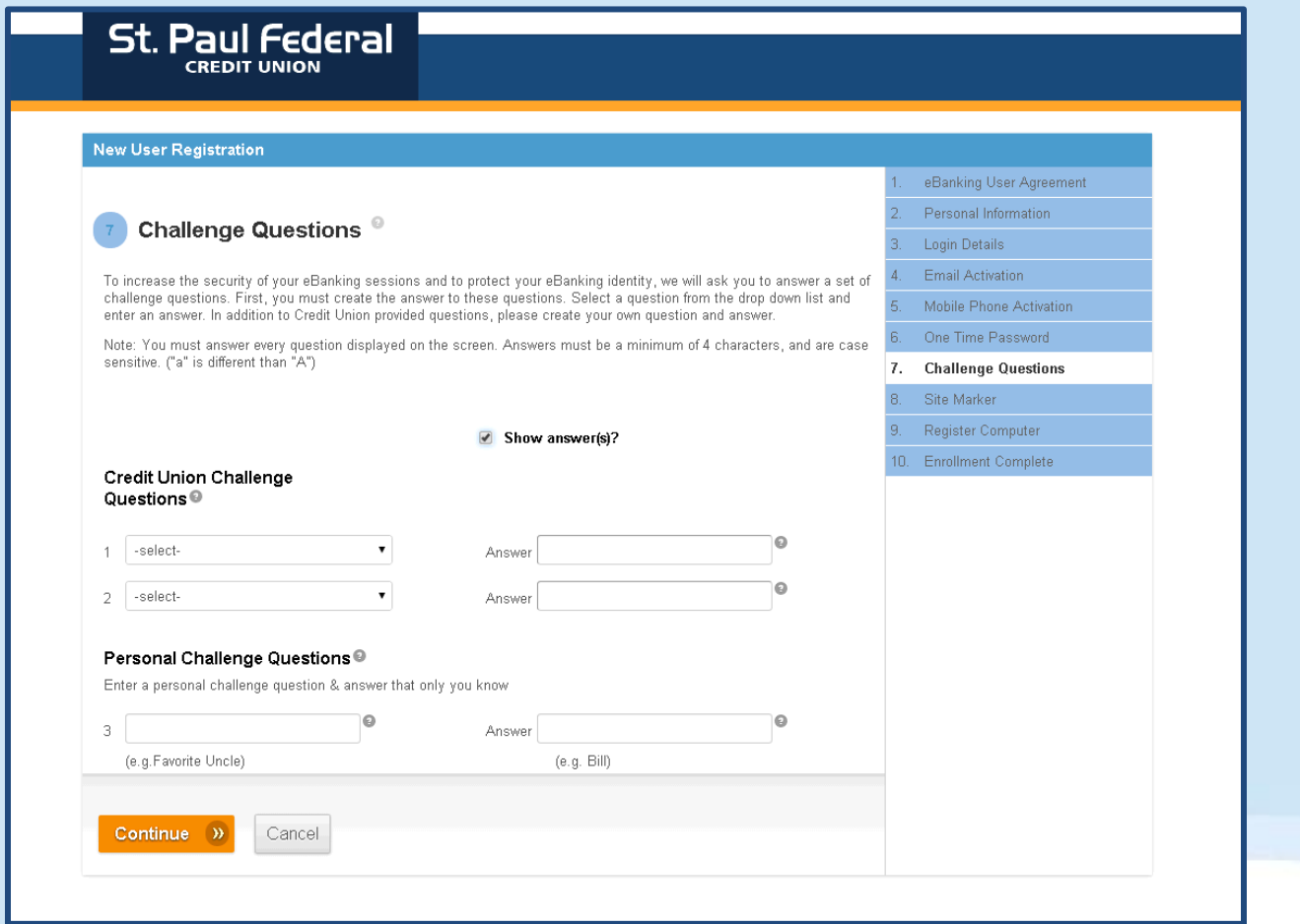

#### **eBanking Enrollment Process – Screen by Screen**

**Step 8: "Site Marker"** – You will select a provided picture (or upload your own) that will appear before logging in. You will also select enter "Secret Text" that will appear below the Site Marker. This can be a word or phrase of your choosing. This is for security purposes only. You will never be required to type the "Secret Text" in order to access the system.

These images and words that you choose will only display when you are accessing the proper St. Paul Federal Credit Union eBanking system. If you are not seeing these when logging in, please contact the Credit Union.

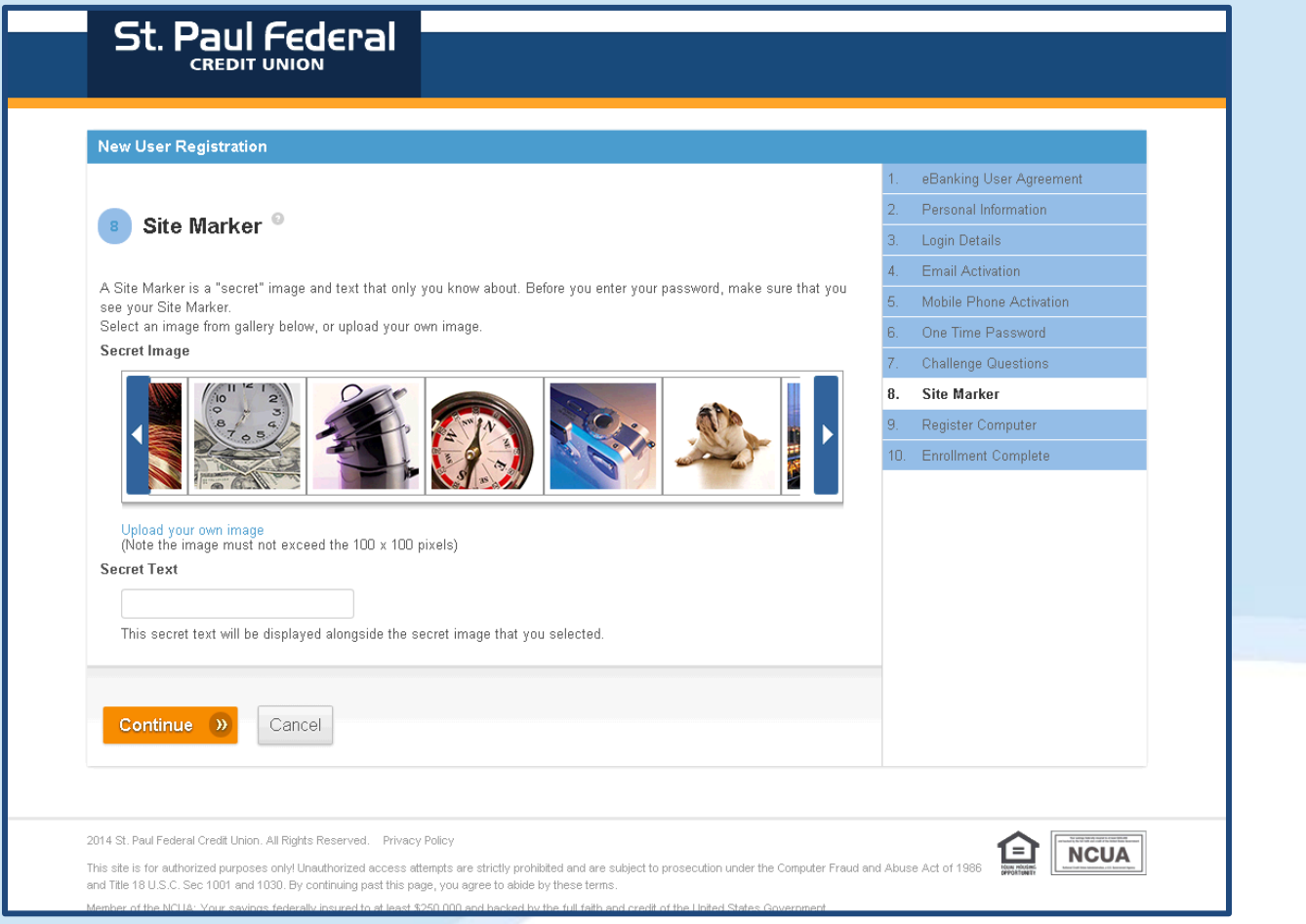

**Step 9: "Register Computer"** – You have the option to register the particular device you are on so that it will not ask you for your Challenge Questions upon entering the site in the future.

However, if you are using a Public PC, we do not recommend that you register the device. Personal devices that only **YOU** have access to, can be registered.

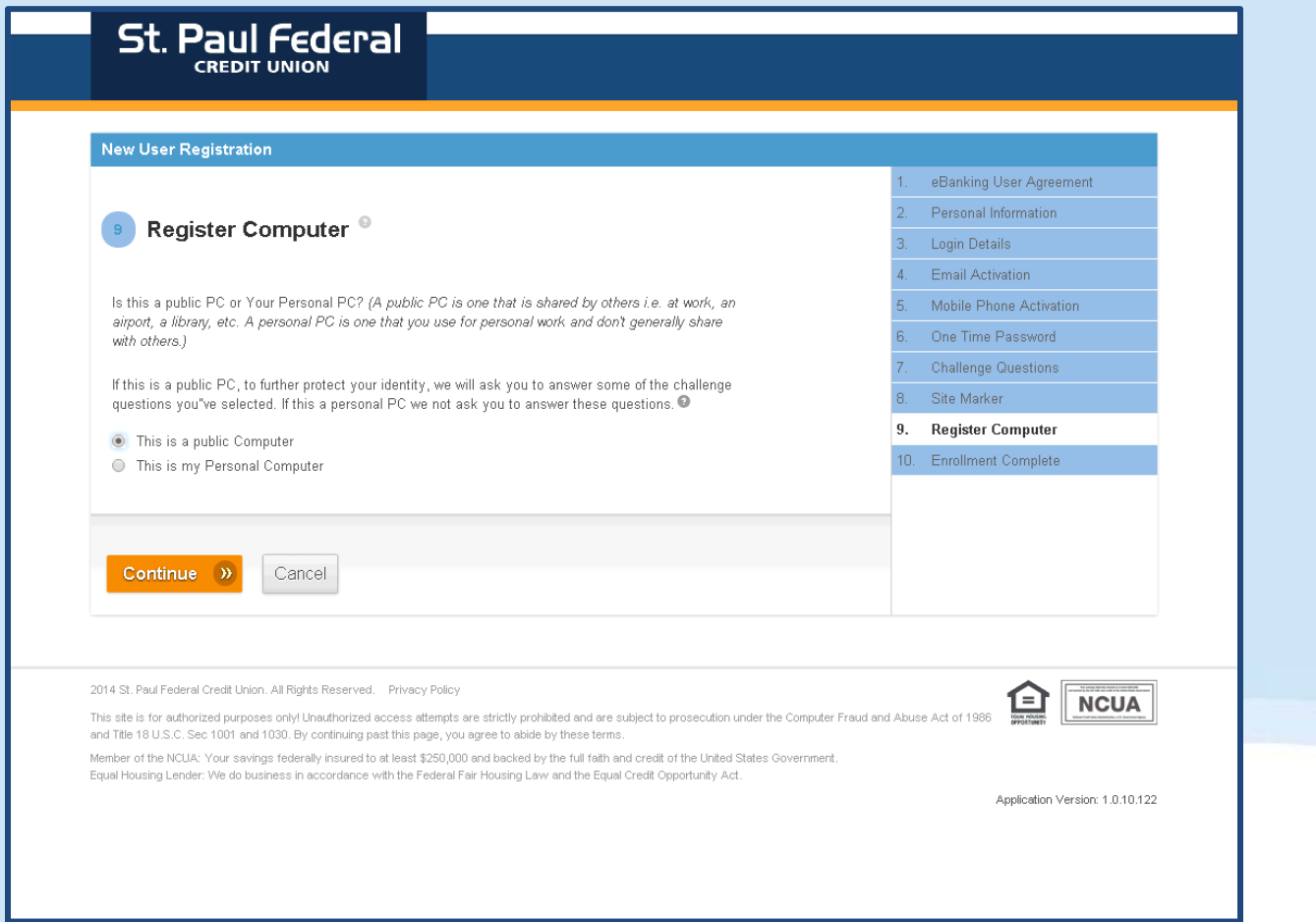

**Enrollment Complete – Congratulations!** You are ready to log into eBanking. Click "Login" to access the new and improved eBanking system. We hope you enjoy all of the new features and enhancements.

If you have any questions, please contact us 24x7 at 1-800-782-5767.

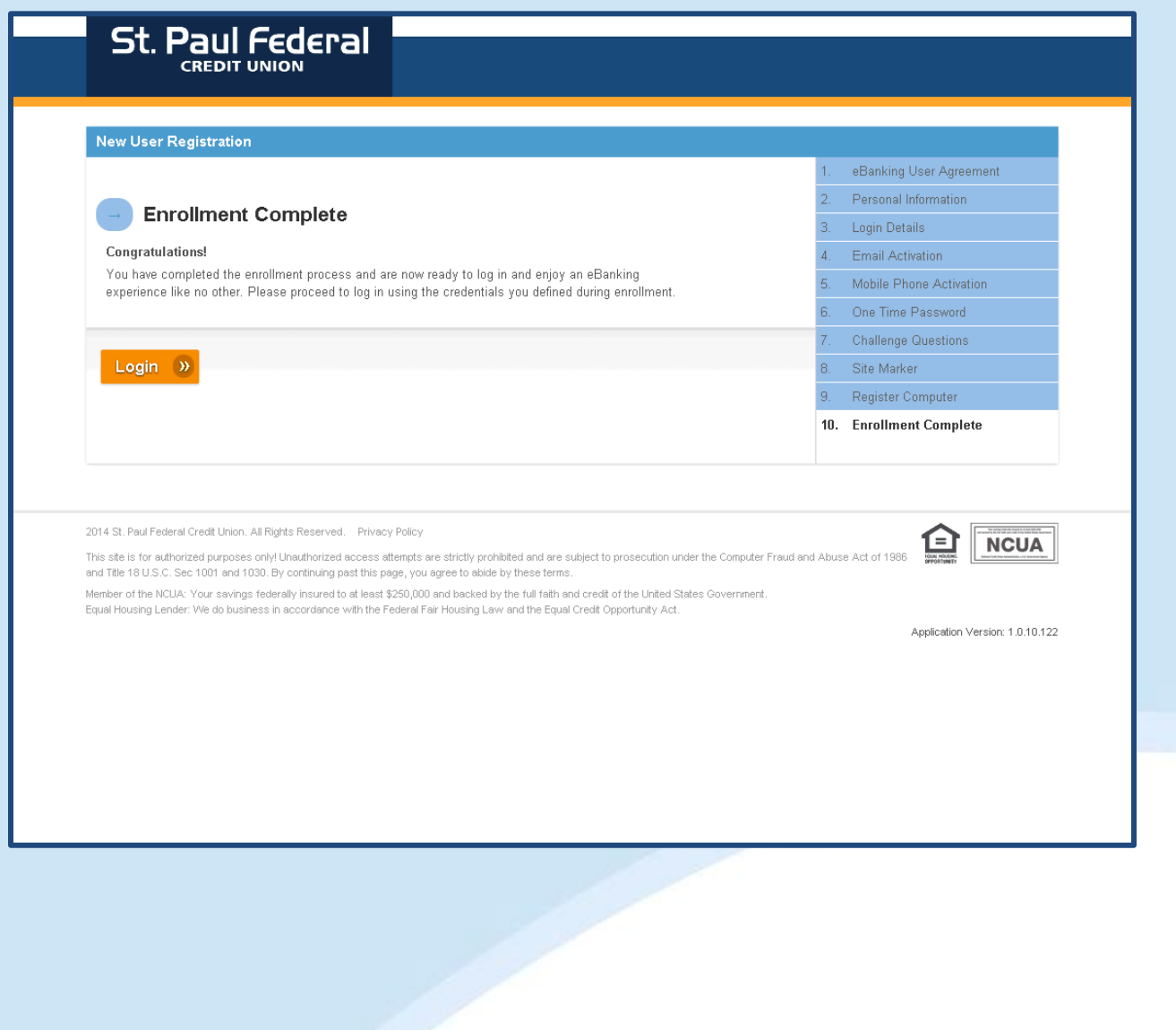

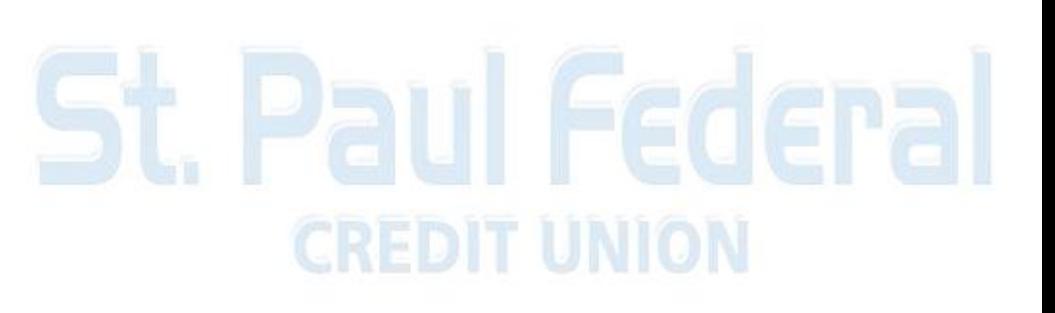